# **Procedura odwołania od decyzji PFR**

### **1.1 Składanie wniosku w procesie odwołania od decyzji PFR**

#### **1.1.1 Możliwość składania wniosków odwoławczych**

Na platformie Eximee dodano możliwość składania wniosków odwoławczych od decyzji PFR. Wnioski takie mogą zostać złożone tylko przez klientów, którzy we wniosku pierwotnym otrzymali status *Przyznany, ale zmieniony* (GRANTED-CHANGED). Złożenie tego wniosku jest możliwe, po otrzymaniu decyzji do wniosku pierwotnego.

Na [Rys. 1](#page-0-0) przedstawiono schemat składania wniosku Tarcza PFR.

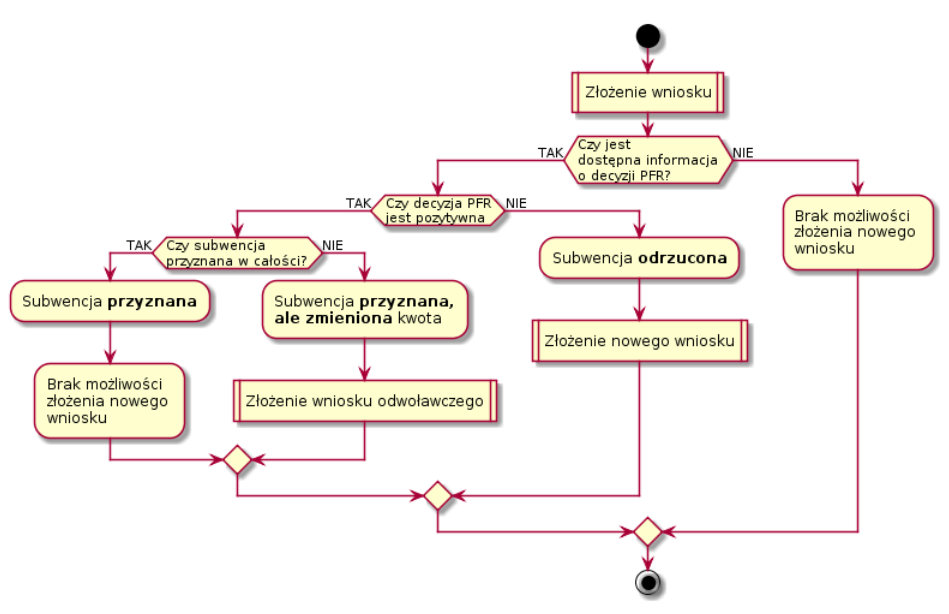

<span id="page-0-0"></span>*Rys. 1: Schemat procesu składania wniosku Tarcza PFR*

Z powyższego schematu wynika, że tylko klient, który po złożeniu wniosku pierwotnego otrzymał decyzję *Przyznany, ale zmieniony* (subwencja została przyznana, ale w kwocie niższej od kwoty, o którą beneficjent wnioskował) ma prawo do skorzystania ze ścieżki odwoławczej.

#### **Uwaga**

W celu obsługi procesu odwoławczego w systemie I-Bank **nie jest wymagana** żadna dodatkowa konfiguracja.

#### **1.1.2 Informacja dla klienta o możliwości składania odwołania od decyzji PFR**

Wykorzystując mechanizm **Biuletynu** lub **Dokumentu do akceptacji** zalecamy poinformowanie klienta o możliwości składania odwołania od decyzji PFR w sprawie przyznania subwencji z programu Tarcza Finansowa PFR.

W takiej informacji należy zamieścić dwie najważniejsze informacje:

- 1) Proces odwołania od decyzji PFR przysługuje tylko klientom, którzy na wniosek pierwotny otrzymali decyzję PFR *Przyznany, ale zmieniony*. Oznacza to, że PFR wypłacił subwencję niższą niż kwota o jaką wnioskował beneficjent.
- 2) W celu złożenia wniosku w procesie odwoławczym, należy złożyć nowy wniosek. W tym celu po zalogowaniu do systemu bankowości elektronicznej należy wybrać opcję **Wnioski → Nowy wniosek**, a następnie **Złóż wniosek Tarcza Finansowa PFR dla MŚP**.

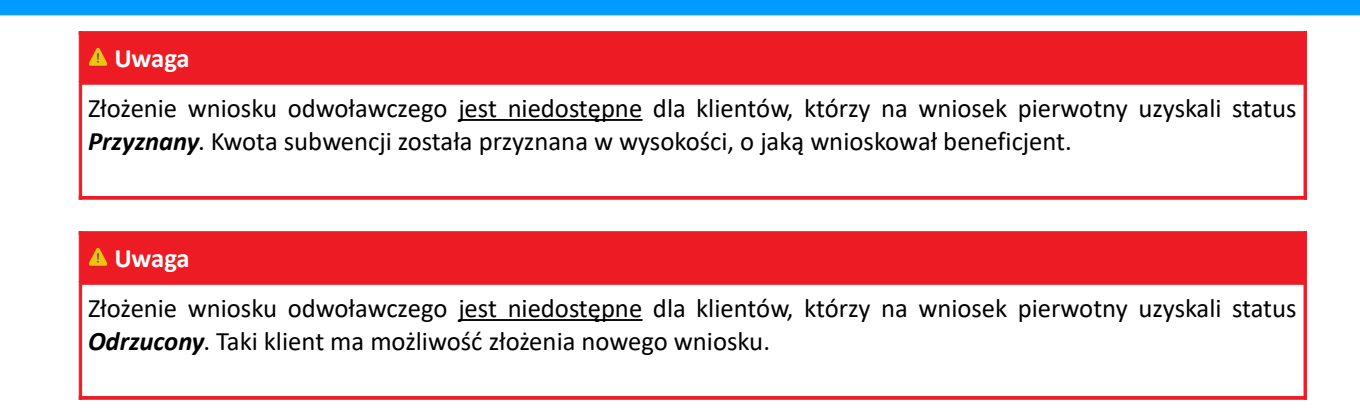

## **1.1.3 Proces składania wniosków odwoławczych od decyzji PFR w systemie I-Bank**

W celu złożenia wniosku w procesie odwoławczym należy przejść do listy wniosków (klikając przycisk **[Dodaj wniosek]** z górnego panelu programu lub wybierając z menu opcję **Wnioski → Dodaj wniosek**). Na liście wniosków należy wybrać opcję **Złóż wniosek Tarcza Finansowa PFR dla MŚP** [\( Rys. 2\)](#page-1-0).

![](_page_1_Picture_60.jpeg)

<span id="page-1-0"></span>*Rys. 2: Lista wniosków dostępnych w systemie*

Na ekranie formularza wniosku należy wybrać z listy rozwijalnej właściwy numer rachunku, a następnie kliknąć przycisk **[Dalej]**.

![](_page_2_Picture_49.jpeg)

*Rys. 3: Formularz wniosku z wybranym rachunkiem*

Na formularzu wyświetlone zostaną informacje o firmie, która ubiega się o subwencję. Należy zweryfikować poprawność danych.

Dodatkowo na formularzu wyświetlane są dane osobowe dysponenta składającego wniosek. Należy uzupełnić adres skrzynki pocztowej e-mail oraz numer telefonu. Numer telefonu zostanie przekazany do systemu Ministerstwa w ceku autoryzacji składanego wniosku.

Po zweryfikowaniu danych na formularzu wniosku należy kliknąć przycisk **[Dalej]** [\( Rys. 4\)](#page-2-0).

![](_page_2_Picture_50.jpeg)

<span id="page-2-0"></span>*Rys. 4: Formularz wniosku z danymi firmy ubiegającej się o subwencję*

Wprowadzone na formularzu wniosku dane należy autoryzować za pomocą posiadanego środka autoryzacji (klucz cyfrowy, kod SMS).

Po złożeniu prawidłowego podpisu elektronicznego na formularzu wniosku, wyświetlone zostanie okno podsumowania. Należy kliknąć przycisk **[Dalej]** w celu przesłania danych na serwer platformy Eximee.

![](_page_3_Picture_42.jpeg)

*Rys. 5: Podsumowanie danych wniosku po złożeniu podpisu na dokumencie za pomocą środka autoryzacji*

Po poprawnym wysłaniu danych na serwery platformy Eximee wyświetlone zostanie odpowiednie okno formularza, na którym należy kliknąć przycisk **[Otwórz wniosek]** [\( Rys. 6\)](#page-3-0).

![](_page_3_Picture_43.jpeg)

<span id="page-3-0"></span>*Rys. 6: Okno potwierdzające poprawność przesłania danych na serwer platformy Eximee*

Po kliknięciu przycisku **[Otwórz wniosek]** w nowej karcie przeglądarki otworzy się wstępnie wypełniony wniosek odwoławczy z danymi przesłanymi z systemu I-Bank.

Wyświetlany jest stosowny komunikat informujący, że jest to wniosek będący odwołaniem od decyzji przyznania subwencji finansowej PFR [\( Rys. 7\)](#page-4-0).

![](_page_4_Picture_28.jpeg)

<span id="page-4-0"></span>*Rys. 7: Informacja o odwołaniu od decyzji przyznania subwencji finansowej PFR*

Wniosek należy wypełnić zgodnie z prezentowanymi na ekranie danymi. Część danych zostanie uzupełniona na podstawie wniosku pierwotnego.

Wypełniony wniosek należy zatwierdzić wprowadzając kod SMS otrzymany na numer telefonu wskazany we wniosku.

![](_page_5_Picture_41.jpeg)

Po zatwierdzeniu wniosku otrzymanym kodem SMS, system Eximee przekaże wniosek do PFR. Wnioskowi zostanie nadany numer.

![](_page_5_Picture_2.jpeg)

*Rys. 9: Informacja o identyfikatorze wniosku odwołania od decyzji PFR*

#### **Informacja**

Sprawdzenie statusu wniosku o odwołanie od decyzji PFR odbywa się w taki sam sposób jak dla wniosku pierwotnego.

Statusy wniosków odwoławczych są takie same jak dla wniosków pierwotnych.